## **ORCID – dodanie do profilu swoich publikacji z bazy Scopus**

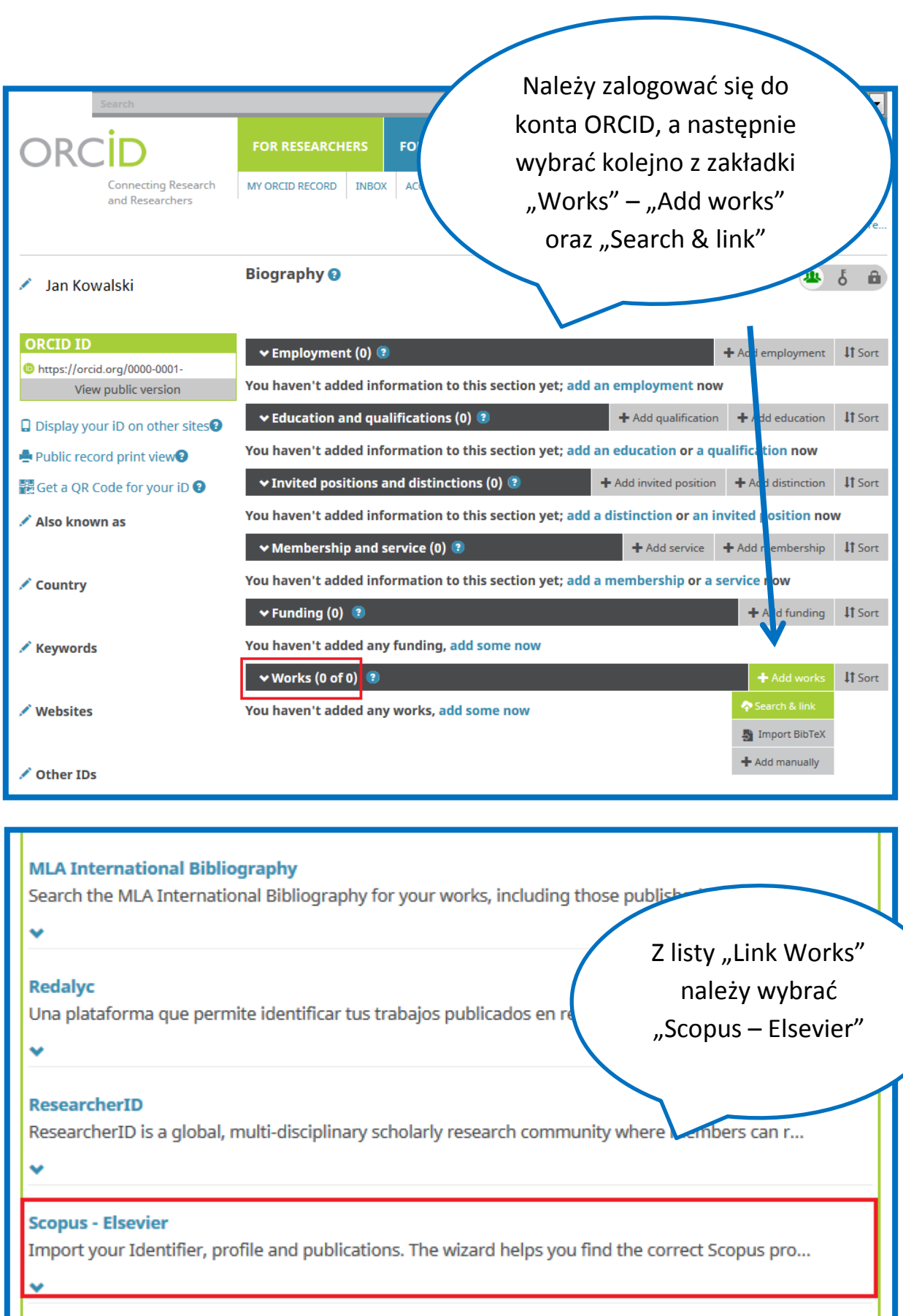

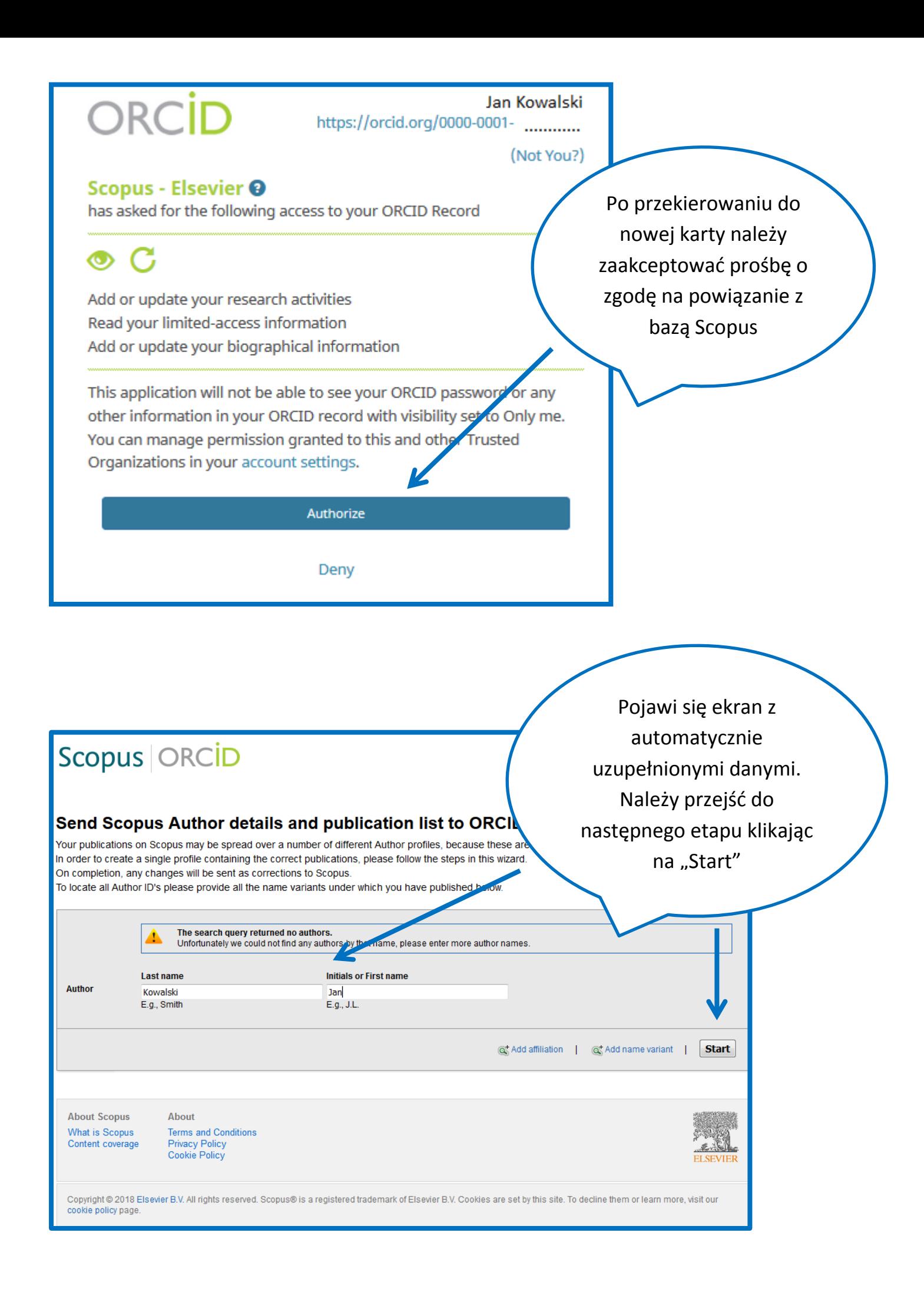

Wyświetli się lista profili autorów. W przypadku pojawienia się większej liczby profili z tymi samymi danymi należy wybrać właściwy (lub właściwe, jeżeli jeden profil jest rozbity na dwa profile) i przejść dalej

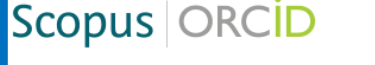

1 Select profile

2 | Select profile name

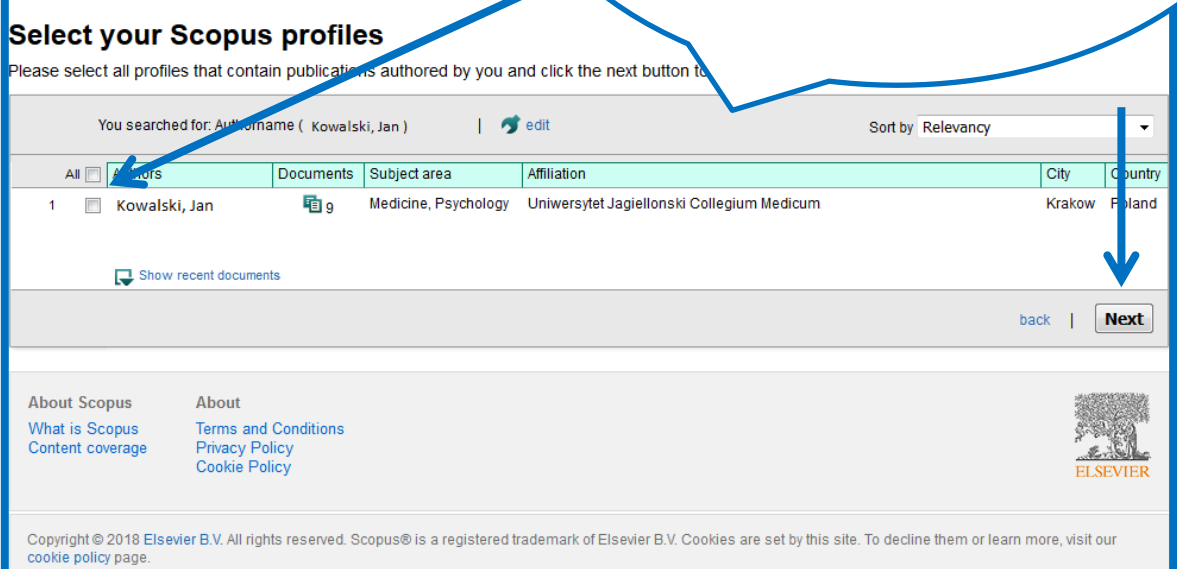

3 | Review publications

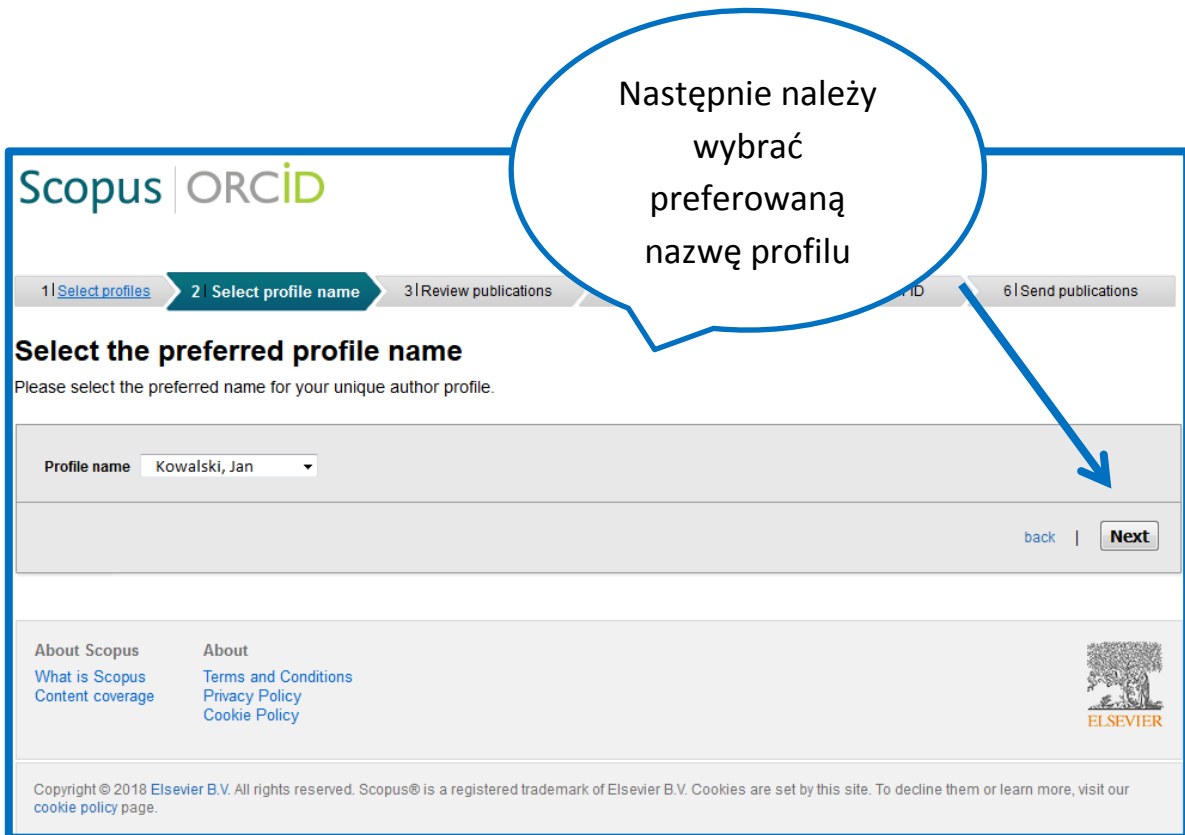

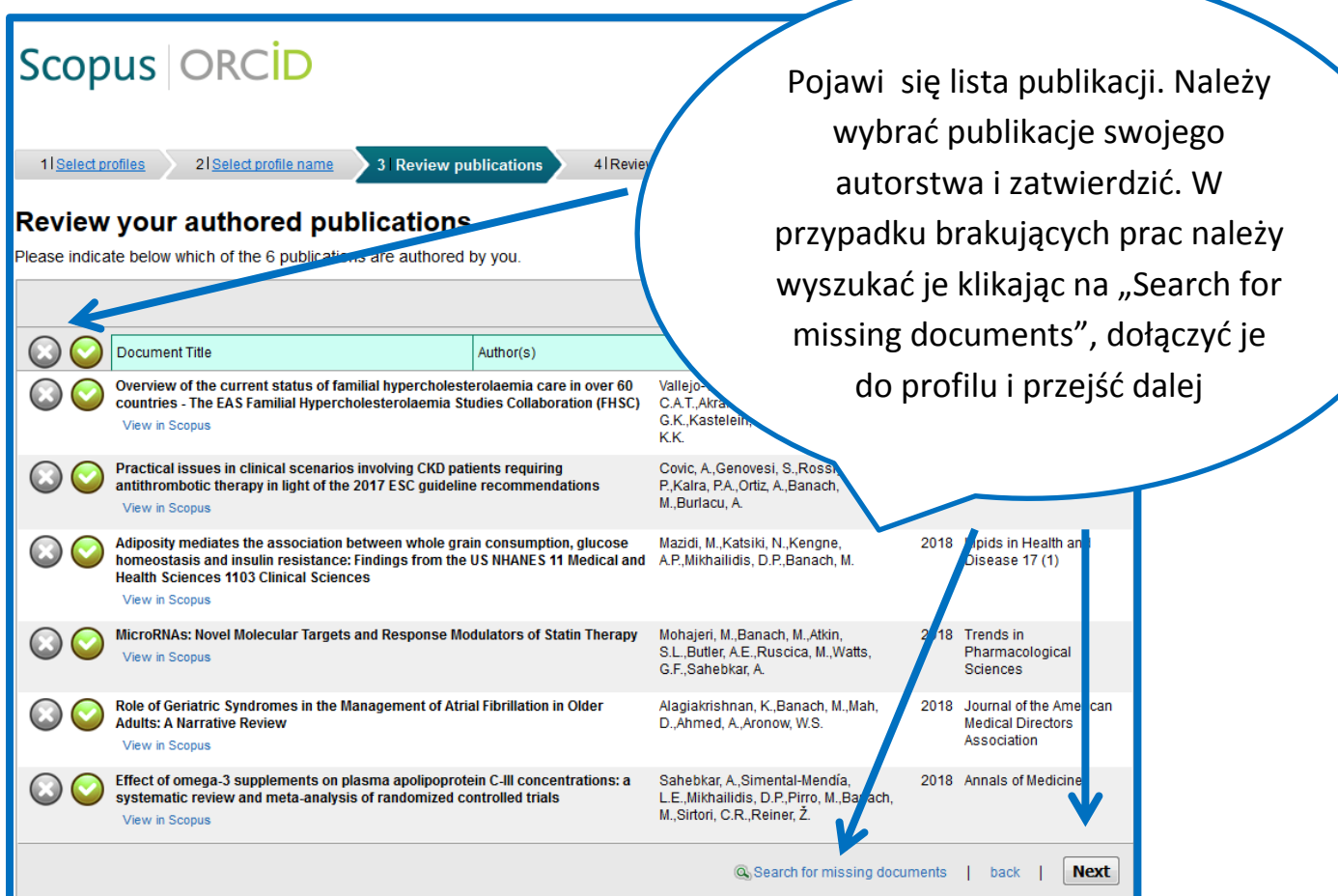

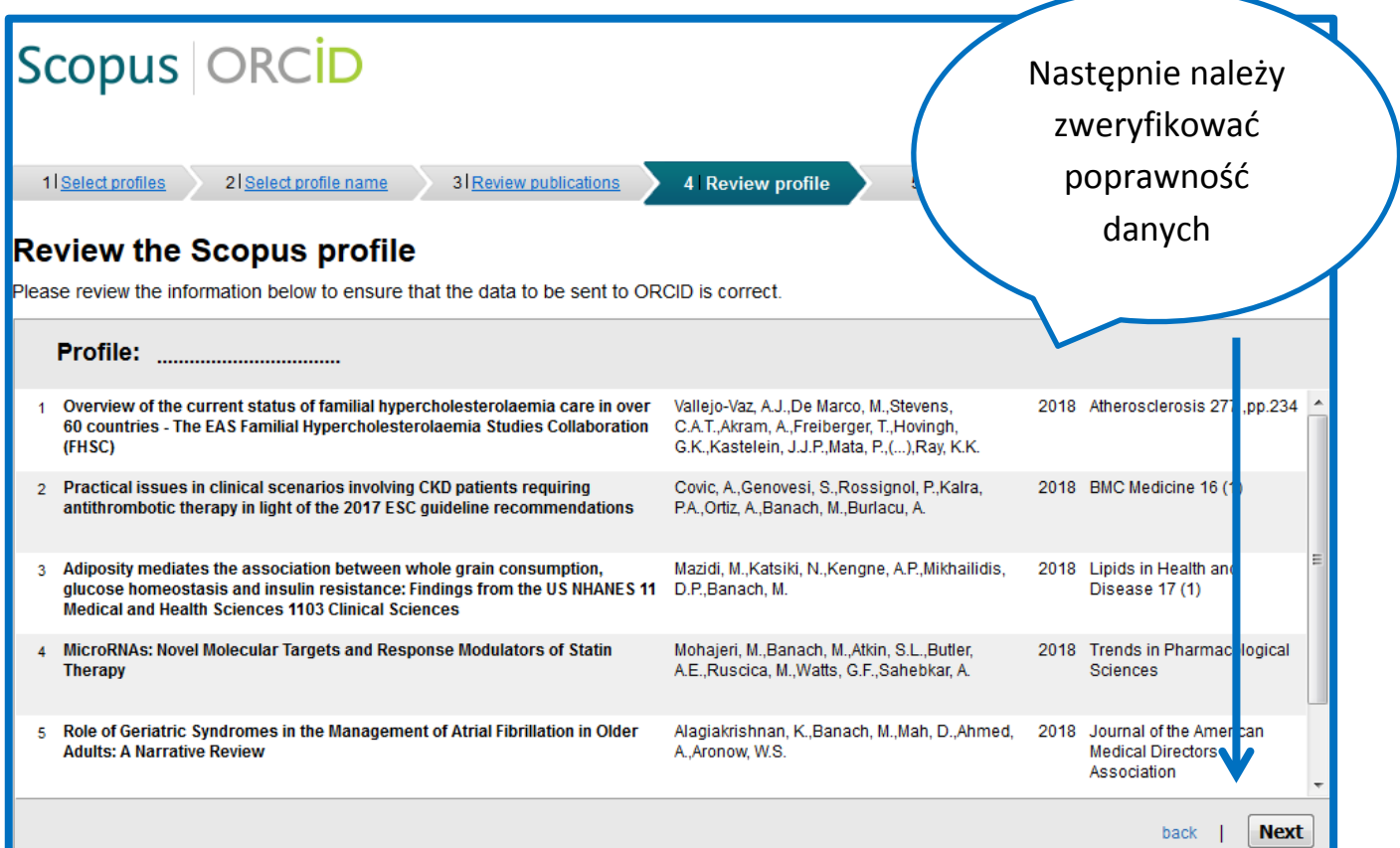

Po przejściu dalej ("Next") pojawi się ekran, gdzie należy podać swój adres email (zgodny z profilem ORCID) i kliknąć na "Send Author ID". Nastąpi połączenie identyfikatora ORCID z profilem Author ID w bazie Scopus.

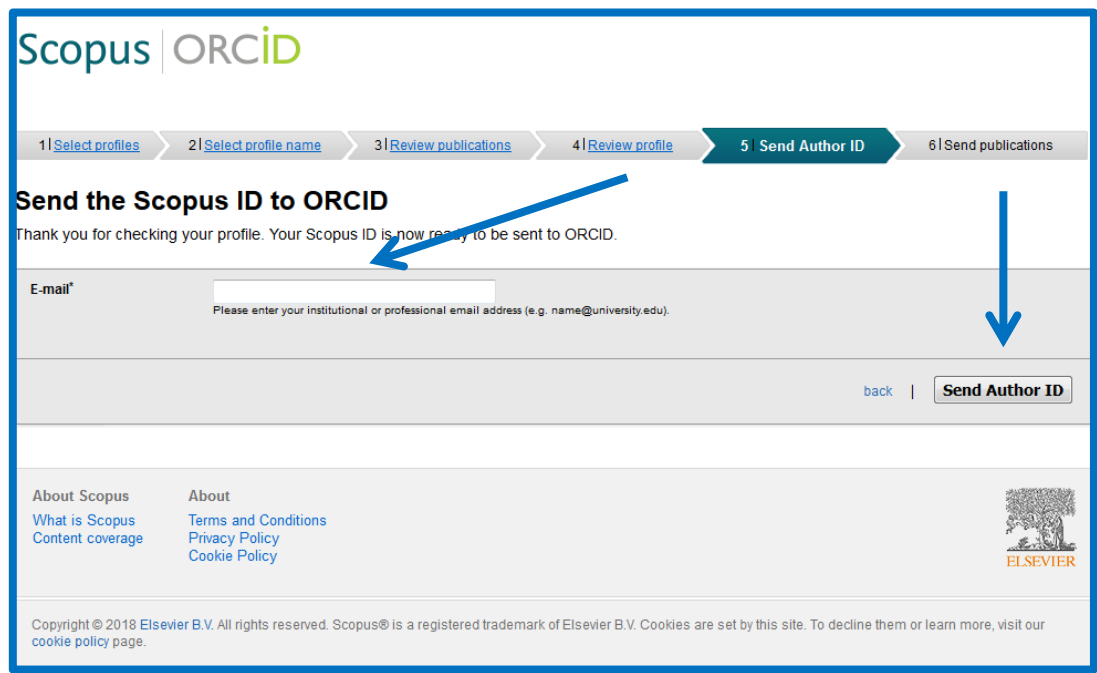

Następnie należy kliknąć na "Send publication list" w celu przesłania danych o publikacjach z bazy Scopus do profilu ORCID. Po zaimportowaniu publikacji lista prac będzie widoczna w profilu autora w ORCID. W bazie Scopus w informacjach o autorze pojawi się identyfikator ORCID.